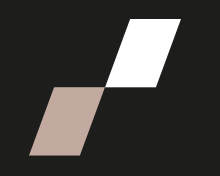

# **Naviguer dans une page de cours**

Cette procédure présente les options de navigation d'une page de cours. Notez que les éléments présentés peuvent différer d'un cours à l'autre.

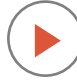

Cette procédure est incluse dans la capsule : [Découvrir Athenap.](https://athenap.enap.ca/moodle/mod/resource/view.php?id=319283) Visionnez cette capsule pour effectuer un tour guidé de la plateforme.

## **Repérer les sections d'une page de cours**

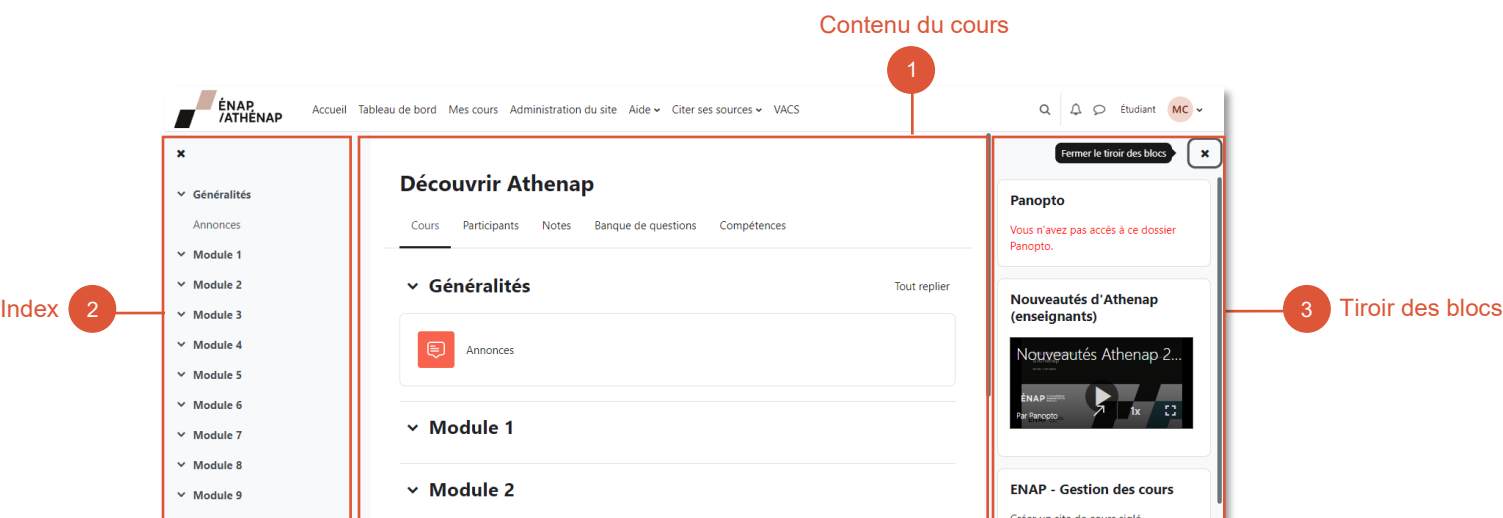

Une page de cours se divise en trois (3) sections :

- 1. Au centre se trouve le **contenu du cours**. Vous y trouverez le menu du cours, les ressources déposées par la personne enseignante ainsi que les contenus de chacun des modules.
- 2. À gauche se trouve l'**index** du cours, qui sert à naviguer rapidement dans les contenus du cours.
- 3. À droite se trouve le **tiroir des blocs**, qui permet de voir votre progression dans le cours et d'accéder à quelques ressources et services de l'ENAP. Utiliser la barre de défilement pour voir tous les blocs qui s'y trouvent.

Cliquez sur le  $\begin{bmatrix} x \\ y \end{bmatrix}$  pour fermer les menus de gauche et droite. Lorsqu'ils sont fermés, les deux menus sont présentés par des icônes.

Cliquez sur les icônes  $\equiv$  ou  $\leq$  pour ouvrir les menus à nouveau.

#### **Consulter le contenu du cours**

**OPTION 1 |** Utiliser l'**index** du cours, situé à gauche de l'écran, pour accéder rapidement aux différents contenus de votre cours.

• Pour **consulter le contenu** d'un module, cliquez sur le titre du module. La section du centre présentera **tous** les contenus du module.

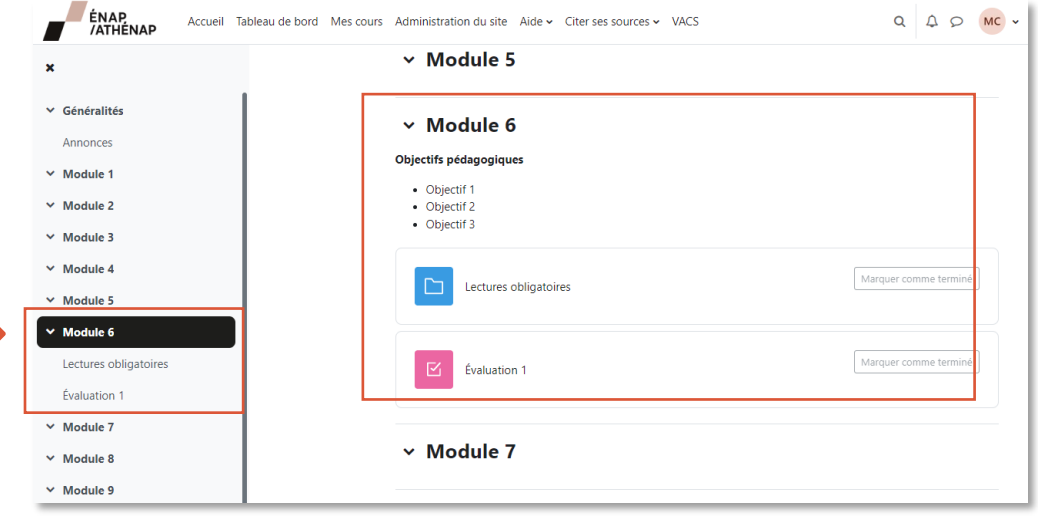

• Pour **consulter une ressource**, cliquez sur le titre de la ressource. La section du centre présentera **uniquement** le contenu de la ressource.

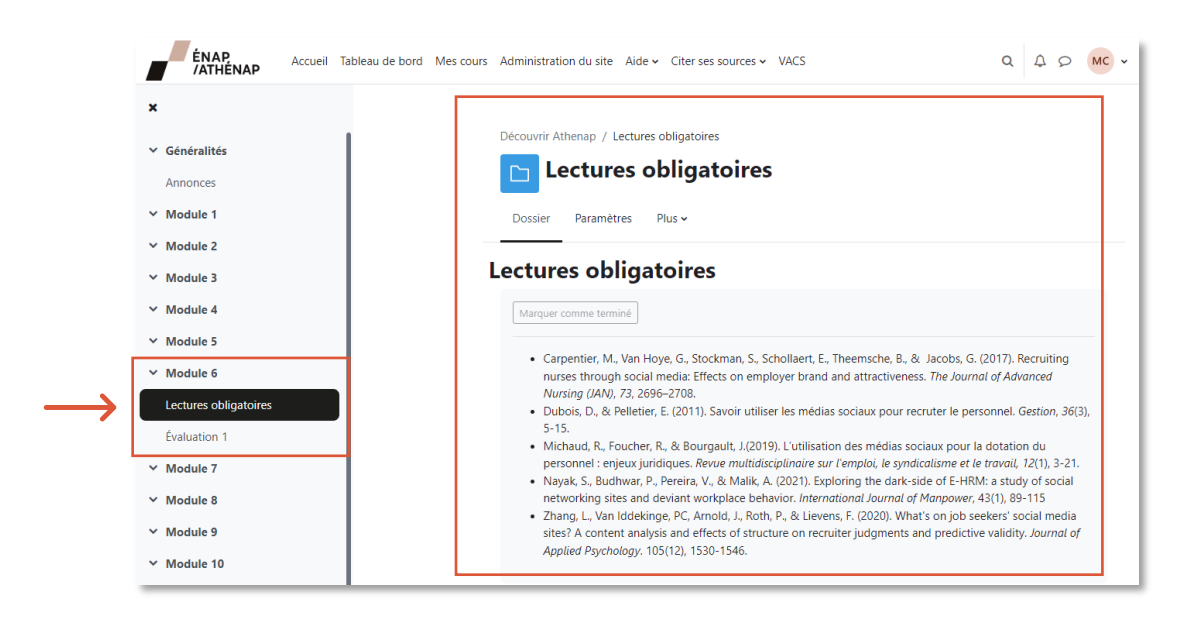

**OPTION 2 |** Utiliser l'option **Tout replier**, situé dans la section du centre, pour réduire l'affichage des contenus.

• Pour afficher uniquement le titre des modules, cliquez sur **Tout replier.**

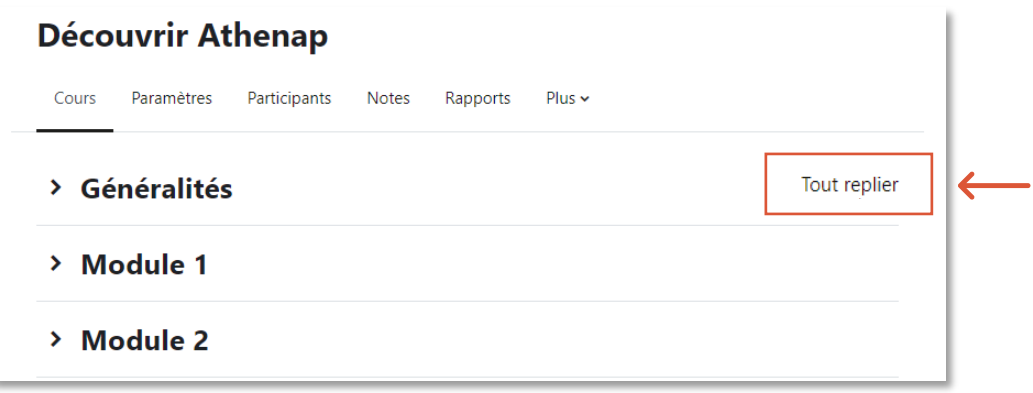

- Pour **déplier le contenu** d'un module, cliquez sur la flèche >
- Pour replier le contenu d'un module, cliquez à nouveau sur la flèche  $\vee$ .

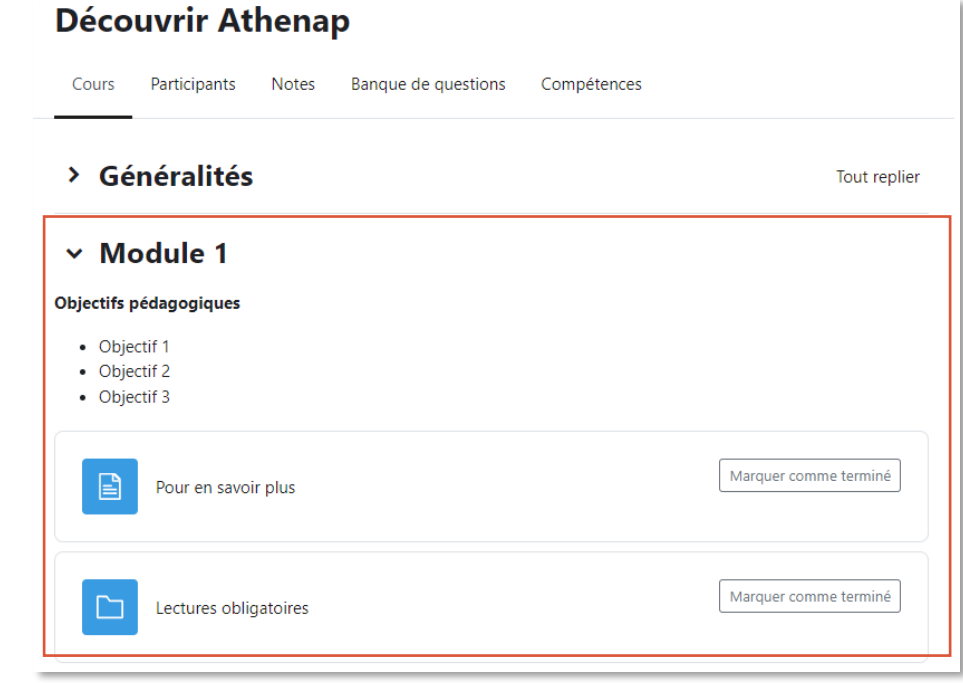

→

### **Situer les autres options de navigation**

Pour passer d'une ressource à l'autre, vous pouvez :

- 1. Utiliser le **fil d'Ariane**.
- 2. Utiliser les boutons **précédent** ou **suivant**.
- 3. Utiliser le menu **Aller à***…* et sélectionner le contenu de votre choix.

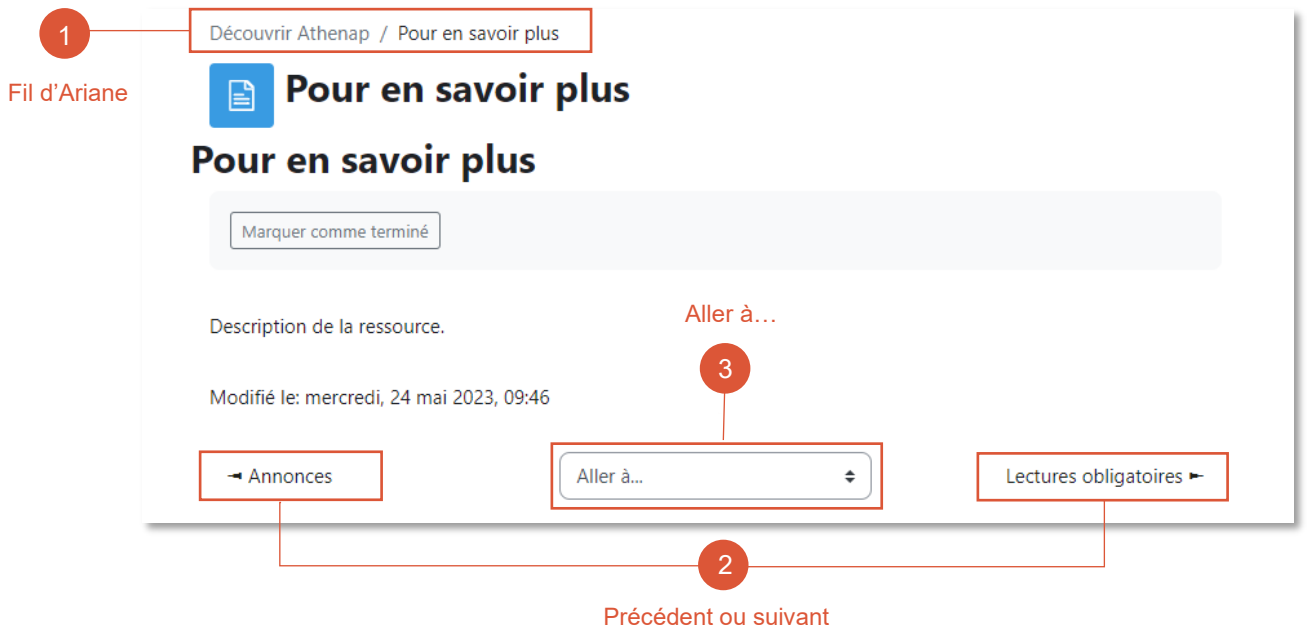

#### **Repérer le menu du cours**

Le menu du cours se trouve sous le titre du cours.

- Pour consulter la liste des étudiant.es du cours, cliquez sur **Participants.**
- Pour consulter le résultat de vos évaluations, cliquez sur **Notes.**

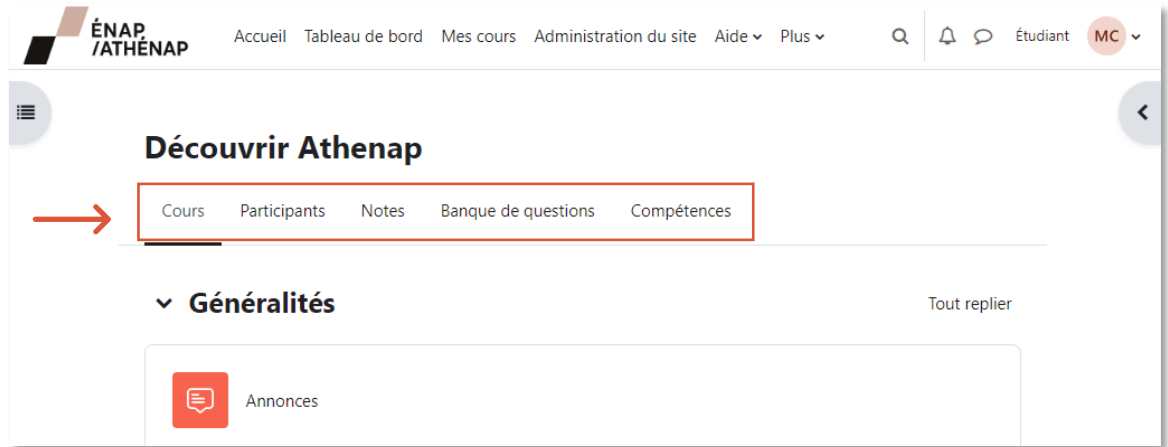